$> 22$ 

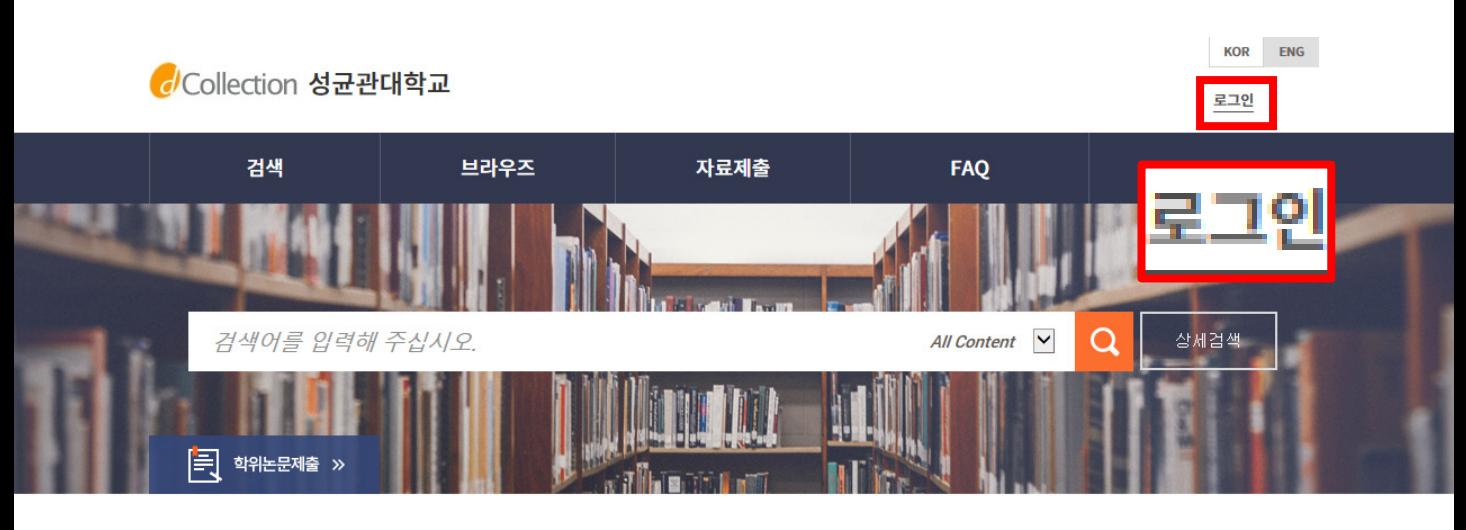

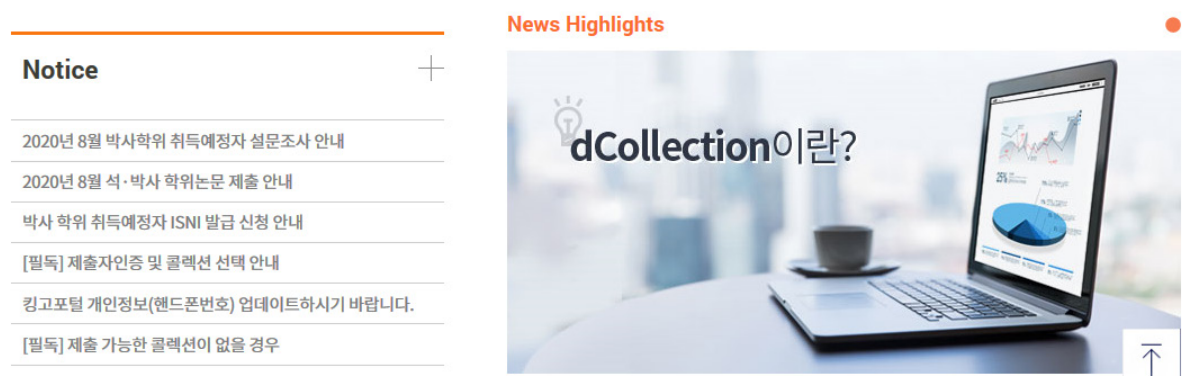

- 1. dCollection 접속 [https://dcollection.skku.edu](https://dcollection.skku.edu/)
- 2. 로그인 버튼을 클릭합니다.
- 3. 제출자의 계정(킹고ID/PW)을 입력하여 로그인합니다.

#### 학위논문 제출

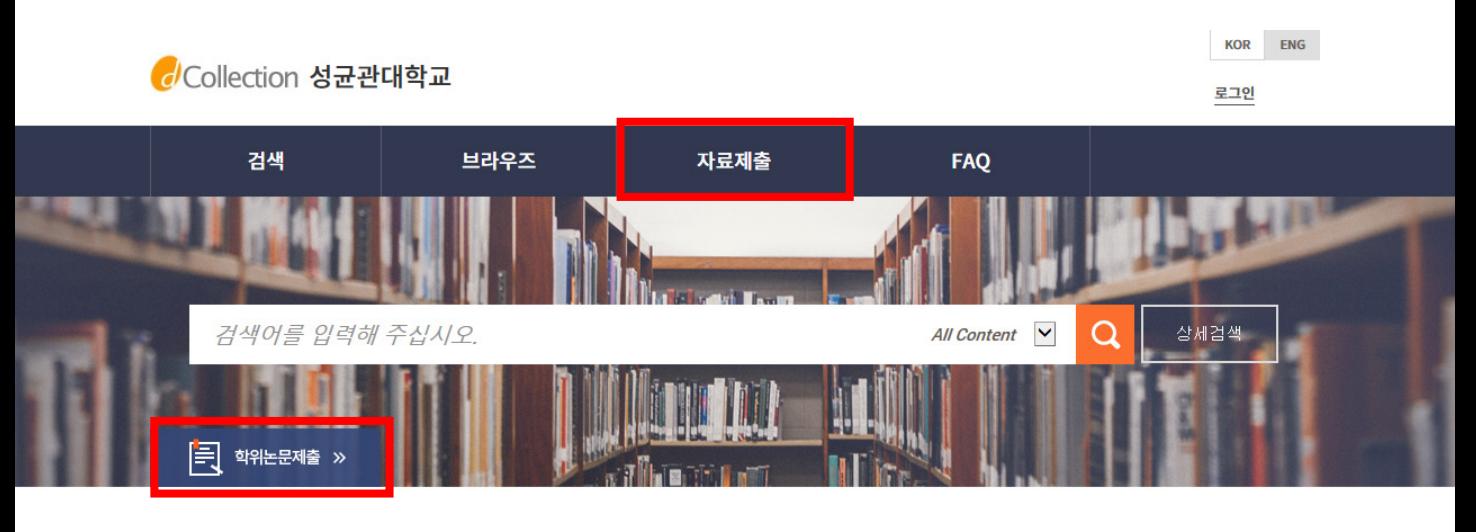

#### **News Highlights**

 $^{+}$ 

#### **Notice**

2020년 8월 박사학위 취득예정자 설문조사 안내

2020년 8월 석·박사 학위논문 제출 안내

박사 학위 취득예정자 ISNI 발급 신청 안내

[필독] 제출자인증 및 콜렉션 선택 안내

킹고포털 개인정보(핸드폰번호) 업데이트하시기 바랍니다.

[필독] 제출 가능한 콜렉션이 없을 경우

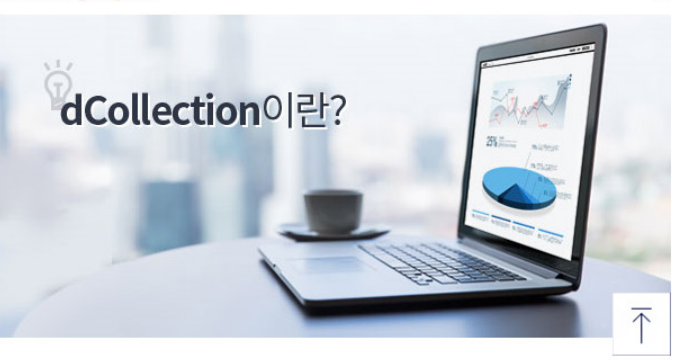

#### 1. 학위논문제출을 클릭합니다. 2. 또는 자료제출을 클릭합니다.

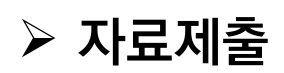

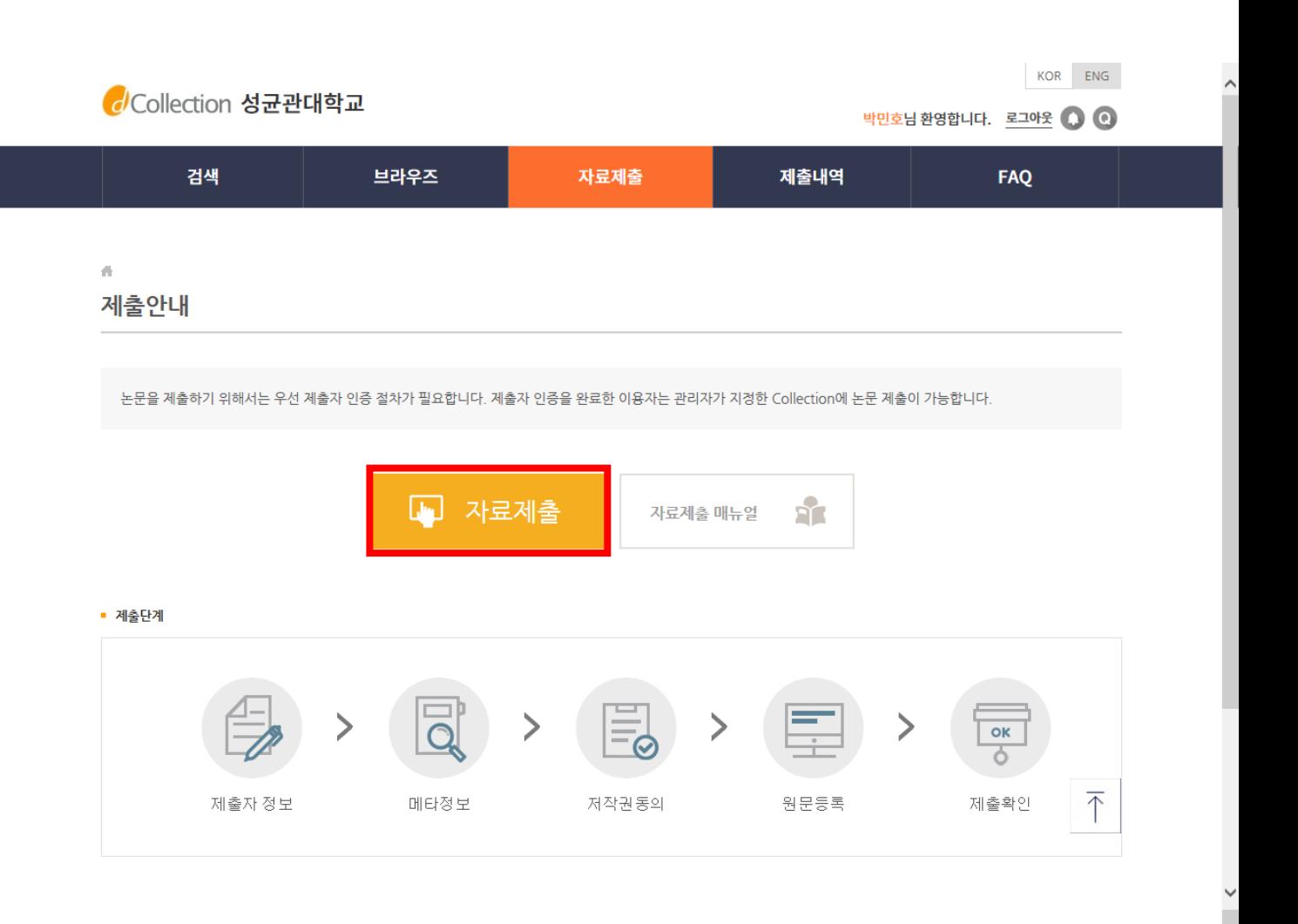

#### 1. 자료제출을 클릭합니다.

2. 별도 인증절차 메뉴는 없습니다. 자동 인증됩니다.

#### 제출자 정보 입력

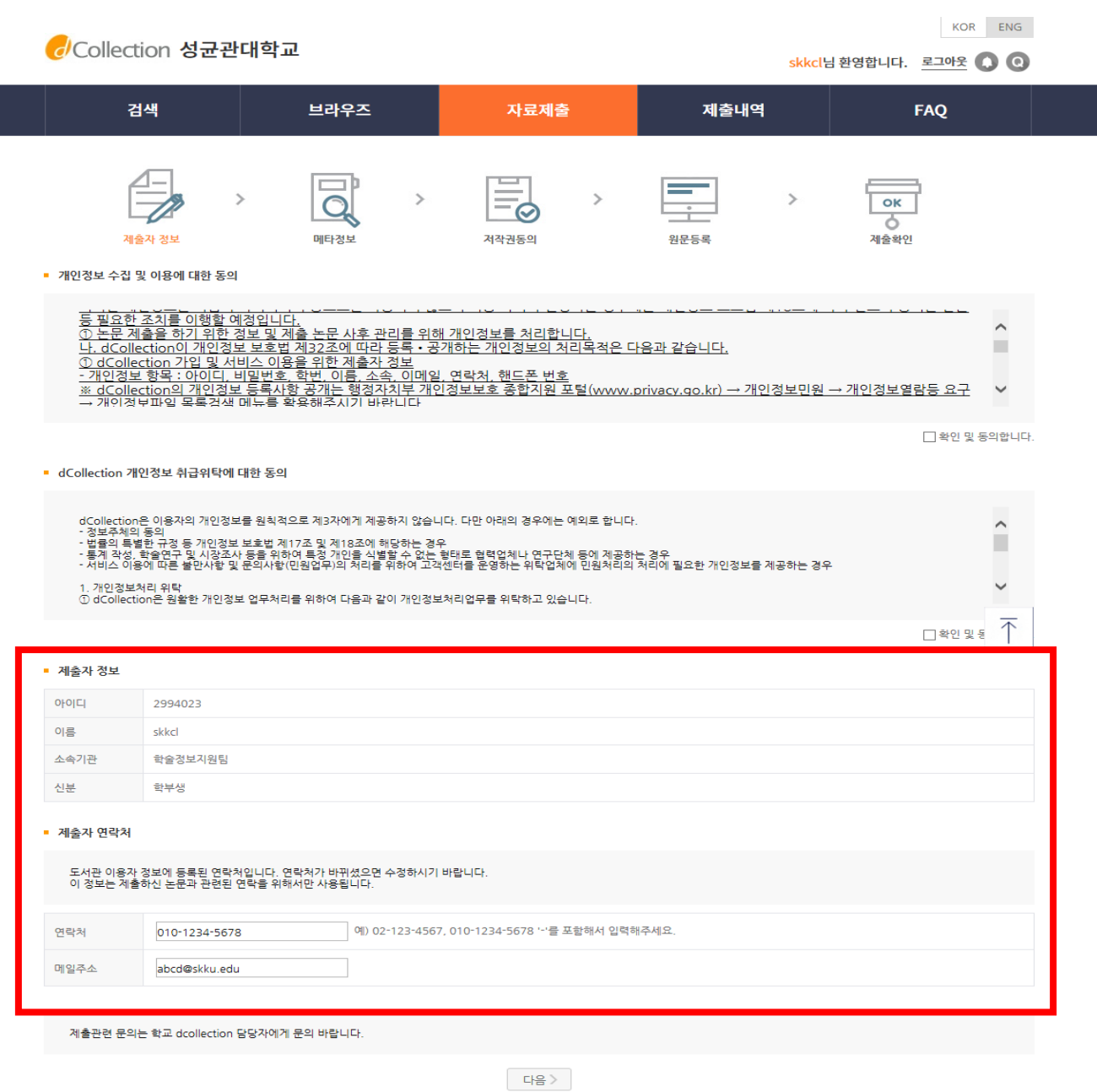

- 1. 제출자 정보 단계에서는 기본정보(아이디, 이름, 소속기관, 신분)와 제출자 연락처(전화번호, 메일주소)를 확인합니다.
- 2. 연락처 정보는 제출하신 논문과 관련된 연락을 취하기 위해서 도서관 관리자에게만 공개됩니다.

 $>$  메타정보 입력

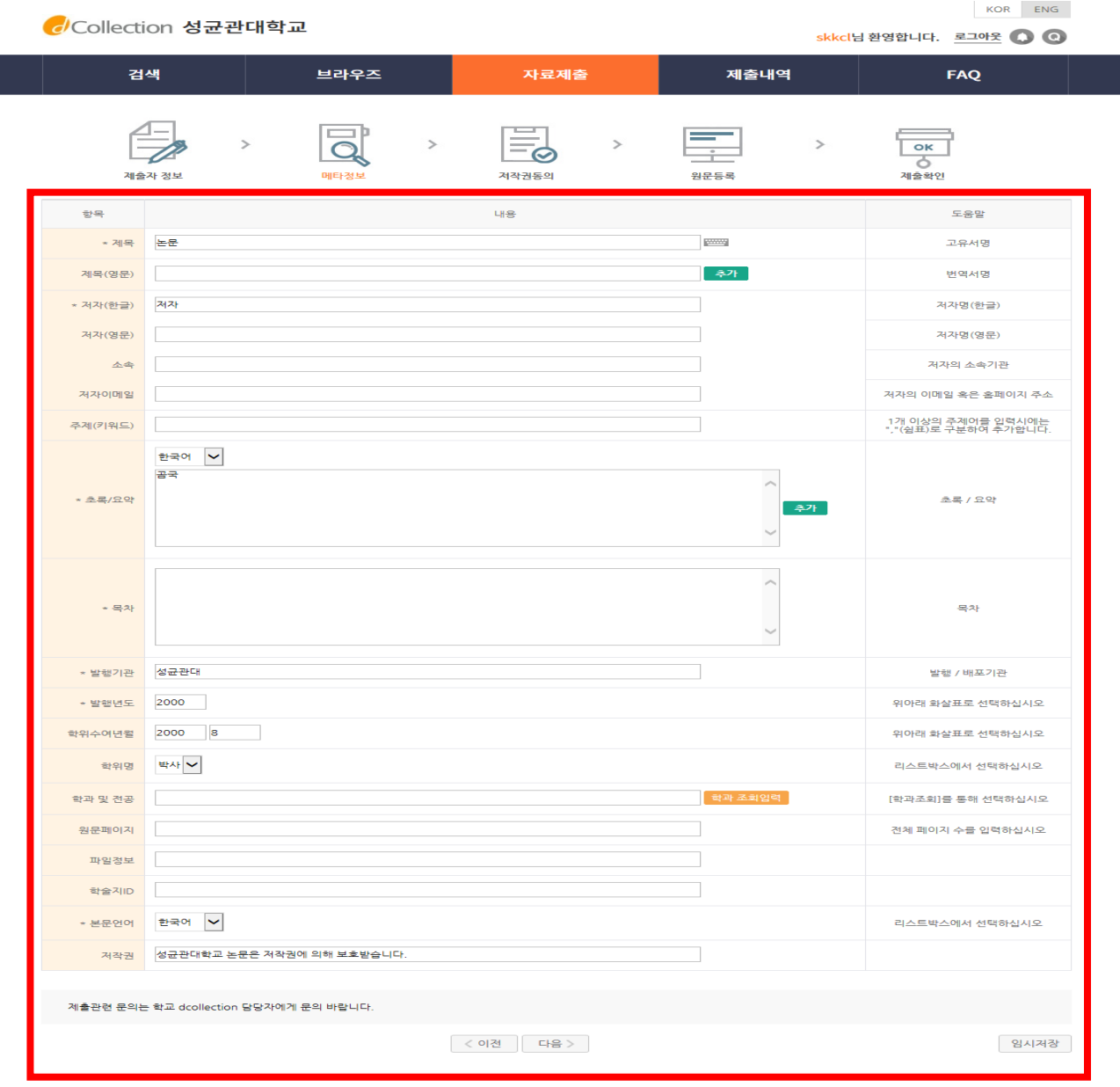

1. 메타정보 입력 단계에서는 논문에 대한 서지정보를 입력합니다. 2. \* 표시 된 항목은 필수 입력 사항이므로 반드시 입력하여야 합니다. 3. 주가 표시는 해당 항목을 추가하여 <u>복수</u> 입력할 수 있습니다. 추가한 항목을 제거하고자 할 경우 | 색 표시를 선택하면 됩니다. 4. 초록/요약 입력시 반드시 해당 언어를 선택한 후 초록/요약을 입력합니다. 5. 오른쪽 도움말을 참고하여 입력합니다.

 $>$  저작권 동의  $KOR$   $ENG$ Collection 성균관대학교 skkcl님 환영합니다. 로그아웃 (C) 검색 브라우즈 자료제출 제출내역 **FAO** ok ठ 메타정보 저작권동의 워문등록 제출환인 • 저작권 본인이 저작한(석사·박사)학위논문 대하여 다음과 같은 방법 및 조건으로 이용할 수 있도록 허락하고 동의합니다. 1. 저작물의 내용을 변경하지 않는 편집상 혹은 포맷상의 변경을 통한 복제 및 DB 구축을 허락함 2. 학술연구 목적의 서비스를 위해 인터넷을 포함한 정보통신망에 공개하여 저작물 일부 또는 전부의 전송, 배포 및 복제를 허락함 3. 저작물에 대한 이용 기간은 3년으로 하고 계약 종료 2개월 이내에 별도의 의사표시가 없는 경우 기간을 계속 연장한  $@359$ ※ 원문서비스 제공을 위해서는 저작권 동의를 해야 합니다. • 라이선스(CCL : Creative Commons License) ◉ 적용 ○ 비적용 ■ 저작물의 변경을 허락합니까? ■ 선택한 라이선스 <u>귀하는 Creative Commons 저작자표시-비영리-변경금지 2.0 South Korea</u><br>라이선스를 선택하였습니다. ○예 ● 아니오 □예, 단 동일한 라이선스 적용 ■ 영리목적 이용을 허락합니까? **CC** ○ 예 ◉ 아니오 ▶ dCollection은 Creative Commons License(CCL)를 준수합니다.<br>▶ CCL은 저작자 본인이 자신의 저작물을 다른 이용자가 자유롭게 이용할 수 있도록 허락하는 표준 약관입니다. CCL 마크가 부착된 저작물은 이용자가 이용 조건하에서 자유롭게 사용하고<br>배포할 수 있도록 도와줍니다. 대학교 정책 상 원문서비스 게시일을 설정할 수 없습니다.\\\n학위논문의 원문서비스 게시일을 설정하실 경우, 반드시 '학위논문 비공개 요청서'를 작성하셔서 소속 대학행정실로 제출하셔야 합 제출관련 문의는 학교 dcollection 담당자에게 문의 바랍니다.  $\left\vert \left\langle \left. 0|\right. \right. \right\vert \left. \left. \right\vert \left. \right. \left. \right\vert \left. \right. \left. \left. \right\vert \left. \right. \left. \right\vert \left. \right. \left. \right\vert \left. \right. \left. \right\vert \left. \right. \right. \left. \left. \right\vert \left. \right. \right. \left. \left. \right\vert \left. \right. \right. \left. \left. \right\vert \left. \right. \right. \left. \left. \right\vert \left. \right. \right. \left. \left. \right\vert \left. \right. \right. \left. \right. \left. \right\vert \$ 임시저장 1. 저작권 동의 단계에서는 저작권 동의를 확인합니다. 2. 제출 논문은 PDF 파일 형태로 변환되어 일반이용자에게 서비스 됩니다. 3. 라이선스(Creative Commons License) 정보를 선택합니다. 선택 적용된 CCL은 변환 PDF 첫 페이지에 표시됩니다.

4. 특정 사유로 일정기간 원문 비공개를 원하시는 경우 '공개유예신청서'를 별도 작성하여 인쇄본 제출시 제출하여야 합니다.

#### $>$  저작권 동의

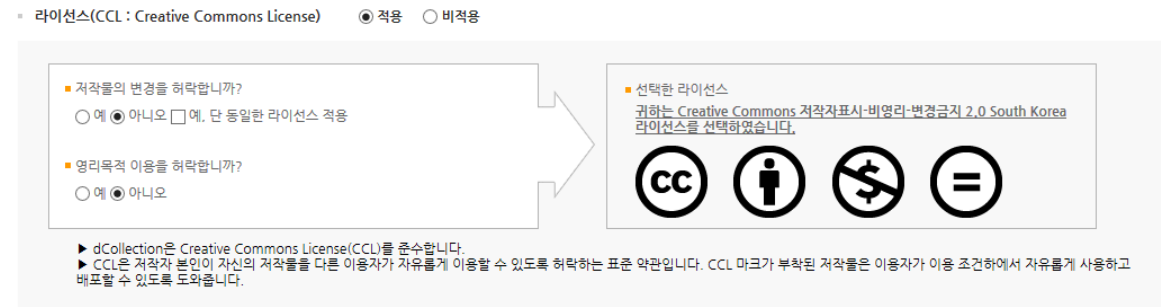

▶ 라이선스(CCL) 설정에서는 비영리, 변경금지, 동일조건변경허락 등의 내용을 설정합니다.

@ 저작자 표시 : 저작권법 상 저작인격권의 하나로, 저작물의 원작품이나 그 복제물에 또는 저작물의 공표에 있어서 그의 실명 또는 이명을 표시할 권리인 성명표시권(right of paternity, 저작권법 제 12 조 제 1 항)을 행사한다는 의미입니다. 따라서 이용자는 저작물을 이용하려면 반드시 저작자를 표시하여야 합니다.

@ 비영리 : 저작물의 이용을 영리를 목적으로 하지 않는 이용에 한정한다는 의미입니다. 물론 저작권자가 자신의 저작물에 이러한 비영리 조건을 붙였어도 저작권자는 이와는 별개로 이 저작물을 이용하여 영리행위를 할 수 있습니다. 따라서 영리 목적의 이용을 원하는 이용자에게는 별개의 계약으로 대가를 받고 이용을 허락할 수 있습니다.

@ 변경금지 : 저작물을 이용하여 새로운 2 차적 저작물을 작성하는 것 뿐만 아니라 새로운 저작물의 작성에 이르지 못하는 저작물의 내용, 형식 등의 단순한 변경도 금지한다는 의미입니다.

@ 동일조건변경허락 : 저작물을 이용한 2차 저작물의 작성을 허용하되 그 2차적 저작물에 대하여는 원저작물과 동일한 내용의 라이선스를 적용하여야 한다는 의미입니다.

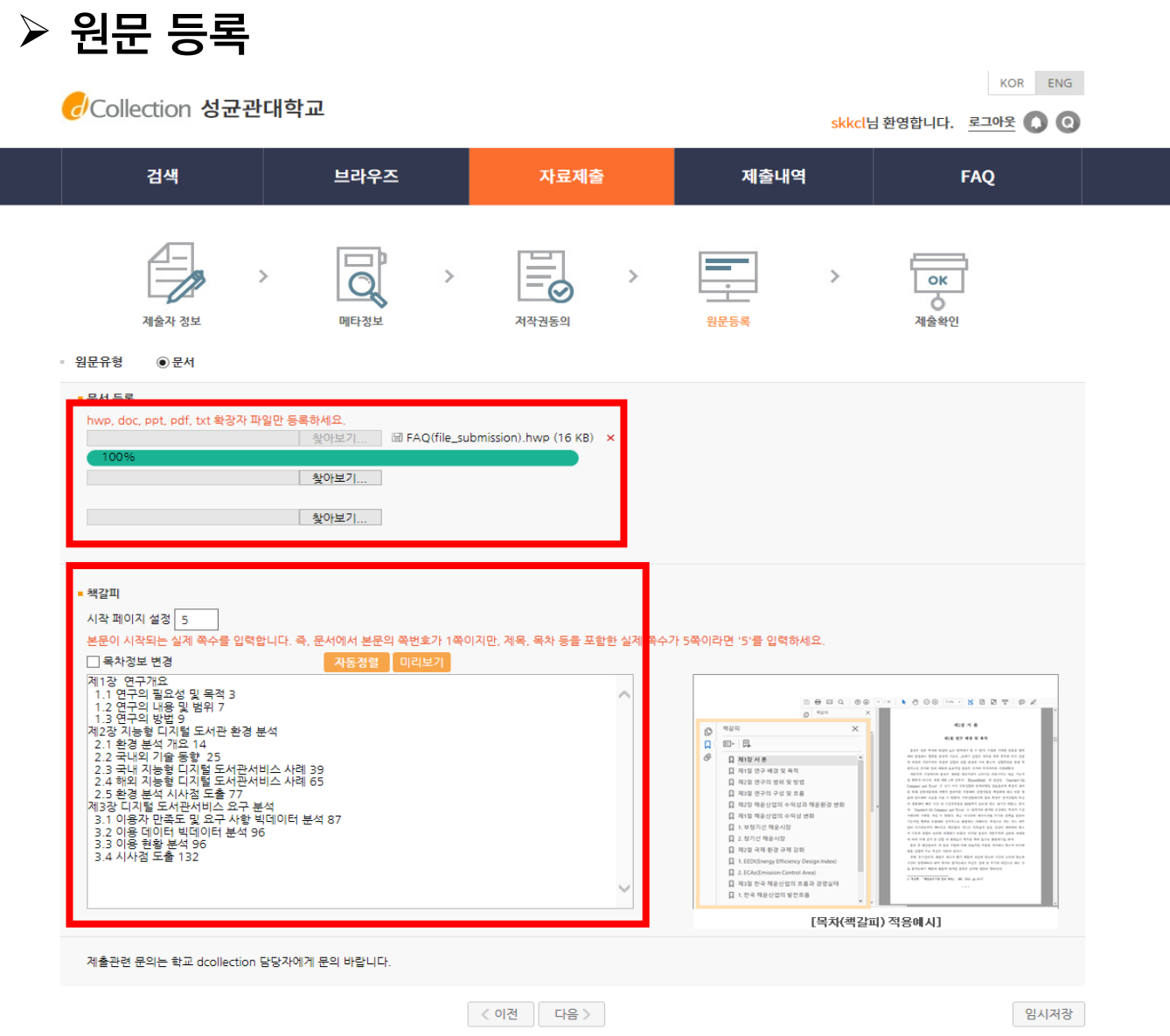

- 1. 원문등록 단계에서는 제출논문의 원문을 등록합니다.
- 2. 광아보기... 버튼을 선택하여 파일을 업로드합니다.
- 3. 복수의 파일을 등록할 수 있습니다. 복수의 파일 등록 시 반드시 문서의 순서대로 파일을 등록하여야 합니다.
- 4. 책갈피 시작페이지는 표지, 목차 등을 제외하고 실제 본문이 시작되는 물리적인 페이지 (아라비아 숫자로 페이지 번호를 매긴 페이지)를 입력하여야 합니다.
- 5. 목차(책갈피) 입력은 기본적으로 메타정보입력 단계의 목차 입력과 동일합니다.
- 6. 단, 목차 각 항목과 페이지 간의 점은 반드시 삭제해주시기 바랍니다. ex) 1.1ˇ연구배경ˇㆍㆍㆍˇ2 ⇒ 1.1ˇ연구배경ˇ2
- 7. 계층적인 구조를 가질 경우 하위 계층으로 갈수록 한 단계씩 들여쓰기를 하여야 합니다.

#### 제출확인

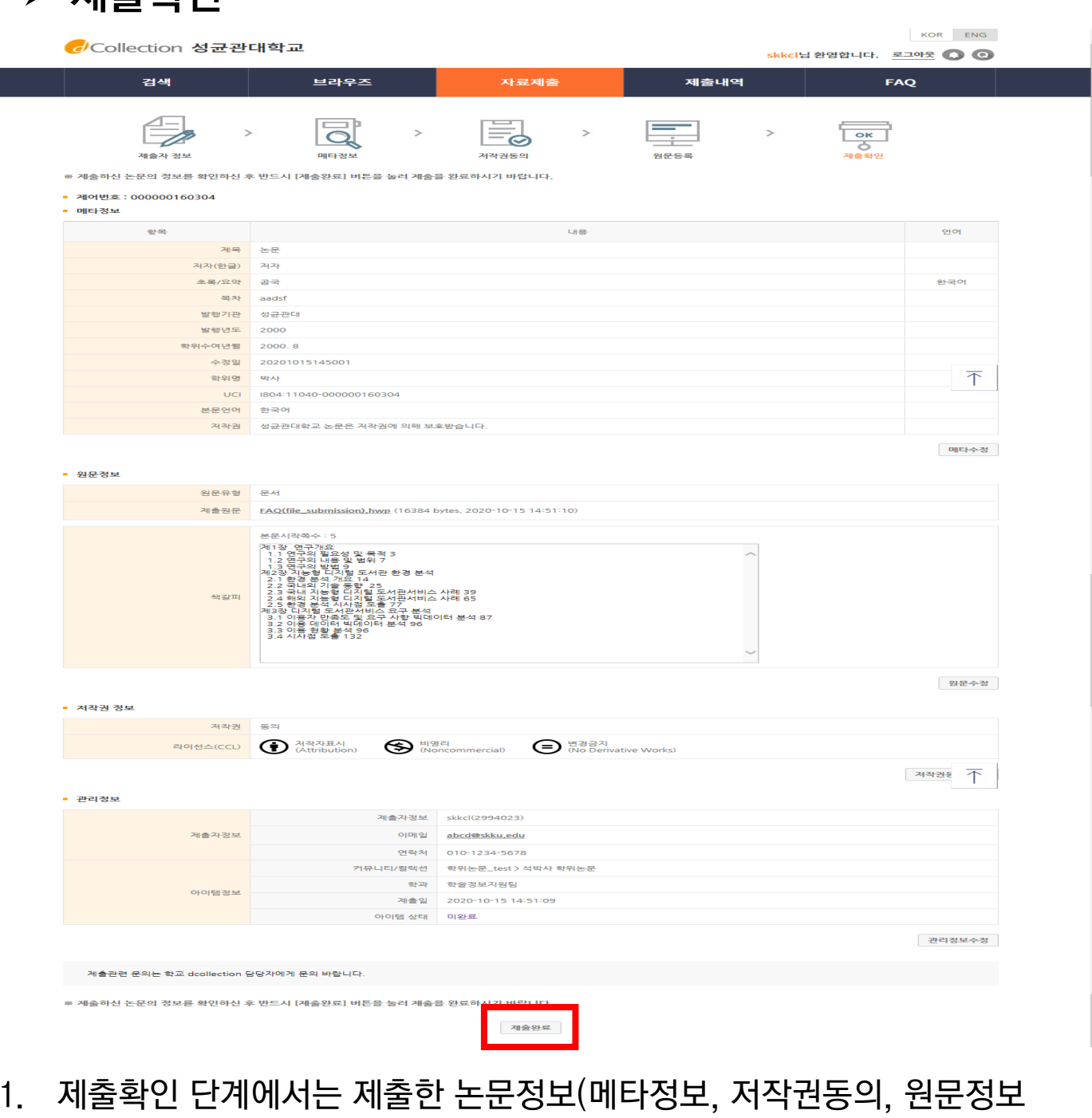

- 등)가 제대로 등록이 되었는지 확인합니다.
- 2. 논문정보의 확인 및 수정이 완료되면 "제출완료" 버튼을 선택합니다.
- 3. 제출완료 버튼을 클릭하면 최종 제출되어 수정이 불가합니다.
- 4. 최종 제출 후 수정이 필요한 경우 학교 dCollection 담당자에게

'반송'요청을 해주시기 바랍니다.

#### 제출내역 조회

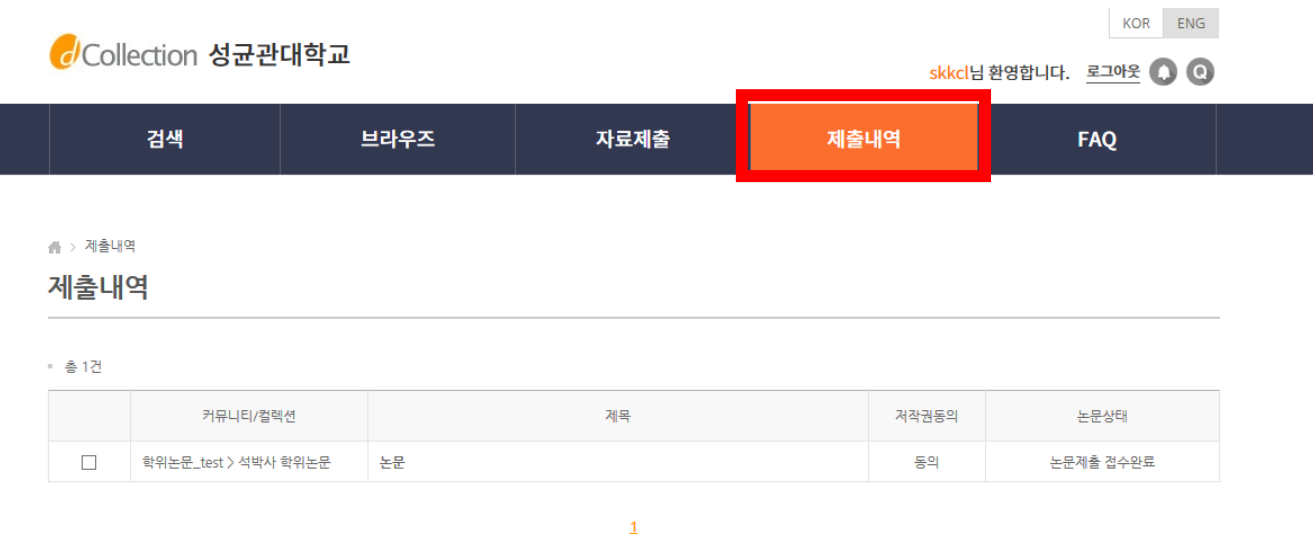

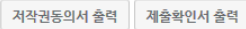

- 1. '제출내역' 에서는 제출한 논문의 내역 확인, 제출 논문의 상세정보 수정 및 관리자가 처리한 상황 확인 등이 가능합니다.
- 2. 관리자가 승인(처리완료)을 한 경우 제출자에게 승인(처리완료) 공지메일이 발송됩니다.
- 3. 저작권동의서 및 제출확인서를 출력할 수 있습니다.
- 4. 논문상태
	- ▷ 미완료 : 논문 제출이 정상적으로 완료되지 않은 경우입니다. 상세화면으로 이동 후 제출완료를 선택하세요.
	- ▷ 논문제출 **접수완료** : 제출된 논문을 관리자가 처리중에 있습니다.
	- ▷ 논문제출 처리완료 : 제출된 논문이 관리자 검증이 끝난 후, 서비스 전 단계입니다.
	- ▷ 서비스중 : 제출한 논문이 서비스중인 경우입니다. 검색을 통해 논문을 확인할 수 있습니다.
	- ▷ 재제출 : 반송된 논문을 재제출 완료한 경우입니다.

▷ **반송** : 특정 사유로 인해 관리자에 의해 논문이 반송된 경우입니다. 개인공지에서 반송사유를 확인하고 제출내역조회에서 반송논문의 상세화면으로 이동하여 내용을 수정한 후 재제출 하시기 바랍니다.

 $>$  개인공지 확인

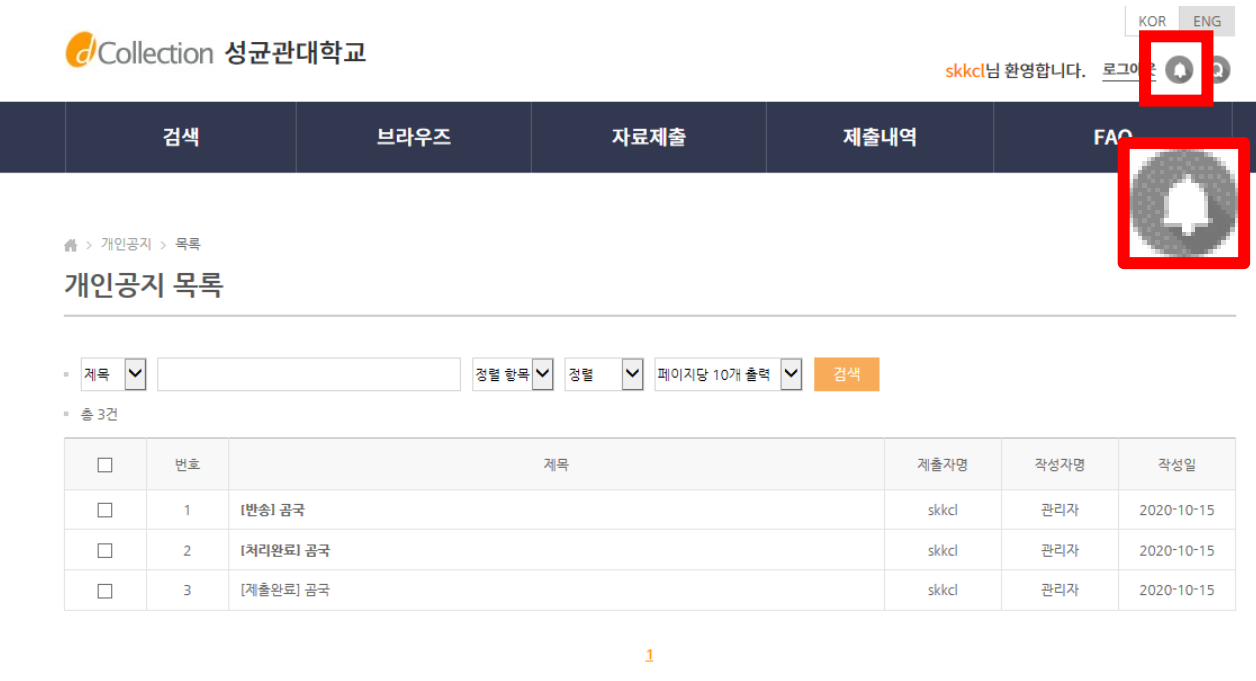

삭제

- 1. 개인공지 목록에서는 관리자가 제출자에게 보낸 공지메일을 확인할 수 있습니다.
- 2. 오른쪽 위 종모양 을 클릭하시면 볼 수 있습니다.
- 3. 제목을 클릭하시면 상세 내용을 확인할 수 있습니다.
- 4. 논문상태(접수완료, 처리완료, 반송 등) 변경에 따른 사항은 제출시 입력한 메일주소로도 자동발송됩니다.

# > 개인공지 > 상세

개인공지 상세

■ 개인공지 상세

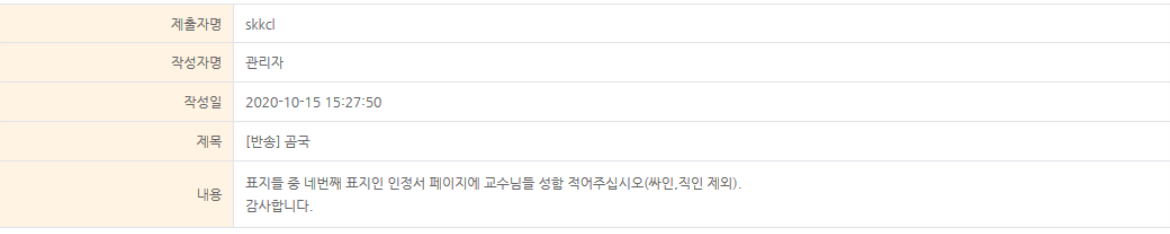

삭제 목록